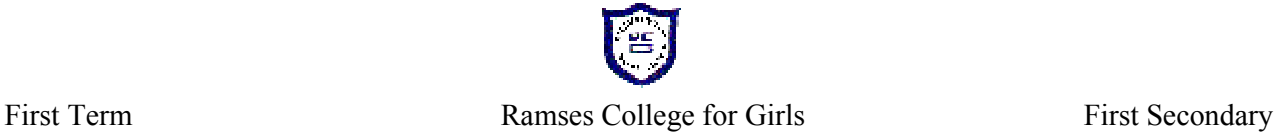

## **Computer and Information Technology for First Secondary**

**First Term 2020 – 2021**

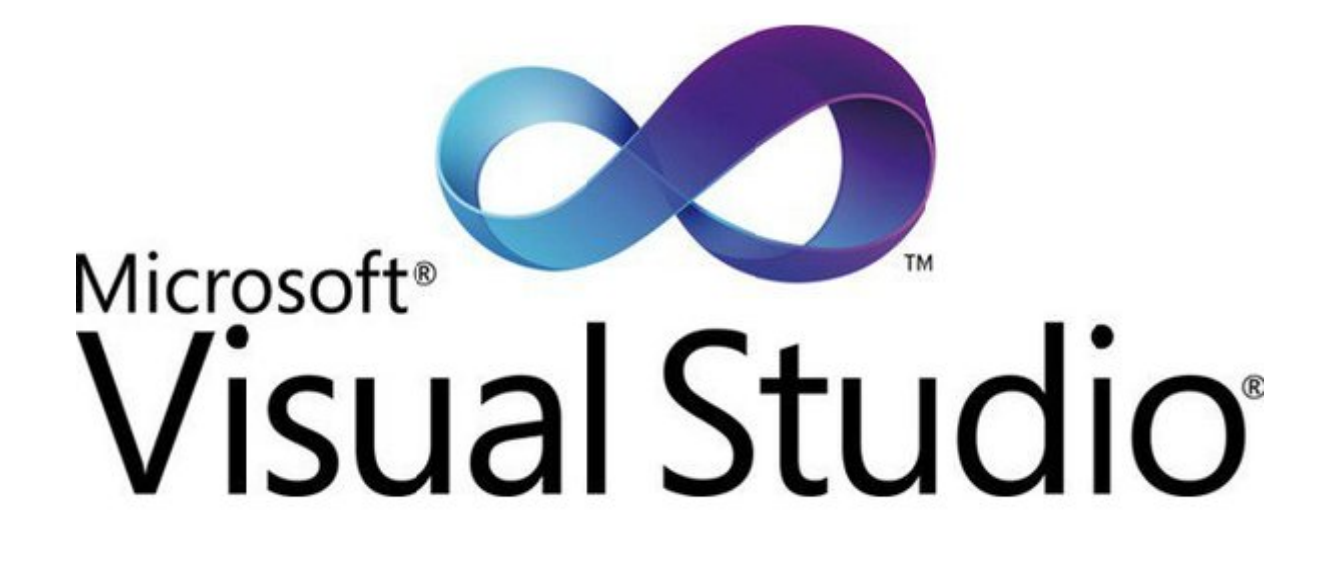

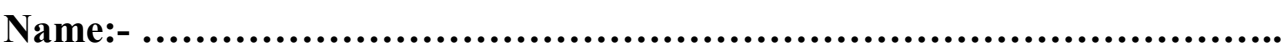

**Class:- ……………………………………………………………………………**

**Prepared by: Mrs. Amal Samuel**

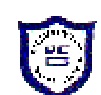

### **Creating the Electronic Arab AtlasProject Lesson One**

**Atlas**: away to explore the world through a book featuring geographic maps and related to a specific topic like continents and countries. Examples of such Atlas: World Atlas, Atlas of Africa, Arabic Atlas. The evolution of the information technology is accompanied by the development of Atlas; the traditional printed Atlas turns out to be a digital or electronic one available on line through the Internet or saved on compact discs.

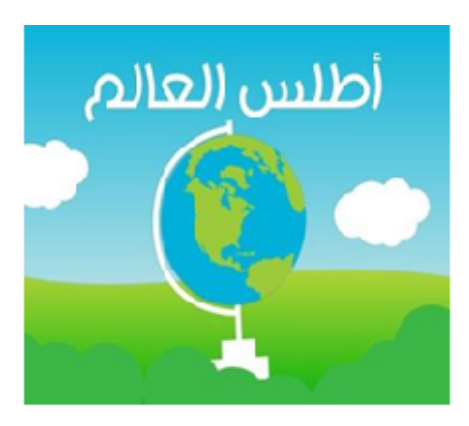

**The word Atlas** 

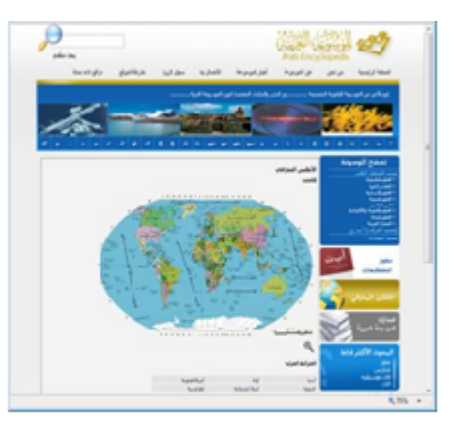

The Arabic encyclopedia

**Examples of (Electronic Arabic Atlas) Program**

- There are many programs that enable you to view the world maps, and get information about countries and continents.
- These programs contain also comparisons among countries concerning area, population number, temperature, air pressure, wind, ..etc.

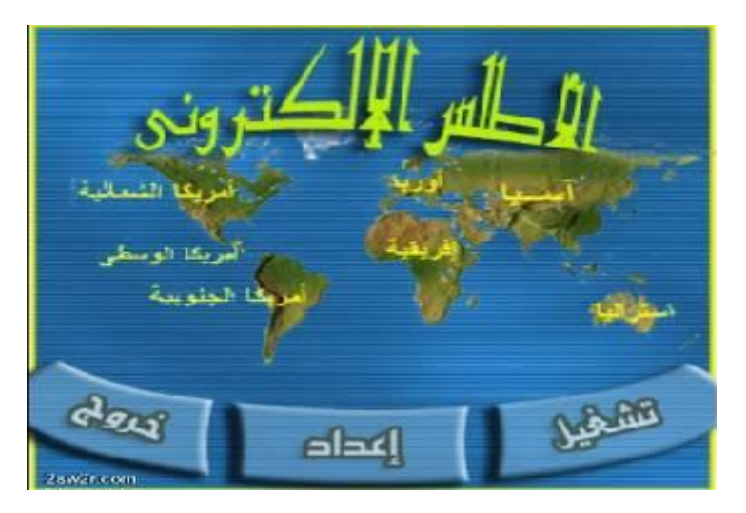

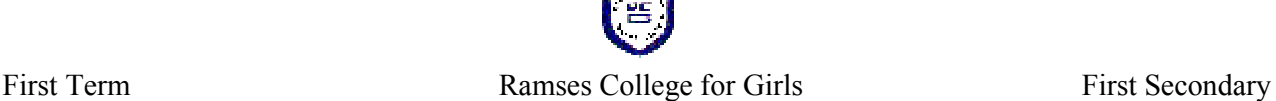

### **Workshop (1)**

### **The Required Data to Create Atlas Project:-**

- **1- Text Data** such as names of continents, names of countries in every continent, data for each state, the name of the capital, the most important ports, the flag, the anthem, sources of water…..
- **2- Graphical Data and Images** such as the flag images and images for tourist places.
- **3- Sound Data** as anthem.
- **4- Determining the software required to create the project.**

### **Additional Information**

### **Multimedia**:-

The term (multimedia) is composed of two parts; the first part is **(Multi)**which means multiplicity , and the second part is **(Media)** which means media carrying different information such as (audio, image and video ) including optical discs(CDROM), which aims to achieve efficiency in the process of teaching and learning.

### **Advantages of Multimedia in Education:-**

- 1- Making learning process enjoyable and interesting
- 2- Facilitate getting information.
- 3- Saving time and effort for both "teachers and students".
- 4- Catching attention to the exposed information in order to understand and retrieve it easily.
- 5- Helping in presenting information in several ways to cope with different levels.
- 6- Exploring what is new in "Information Technology".

### **Multimedia Elements:-**

- 1- **Data or Information: -**which can be in a form of text, image, sound and video clip.
- 2- **Hardware:** which are the required devices to deal with "Data or Information" such as digital camera and scanner.
- 3- **Software:** are programs and applications used to deal with data and Information such as "Movie Maker Program", "Sound Recorder" and "Windows Media Player".

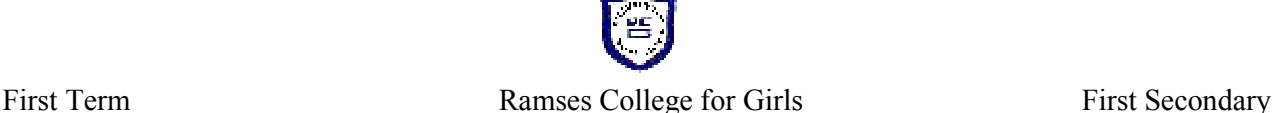

### **Problem Solving Stages**

### **1- Problem Definition.**

Define the problem, required output and available inputs.

### **2- Determining the Outputs**

The outputs are the important information and results obtained after solving the problem.

### **3- Determine theInputs**

The inputs are data available that can be obtained from several resources, such as books, encyclopedias and the Internet, etc., and these data will be processed to obtain the required output.

### **4- Develop an Algorithm**

We set a logical sequence of steps; these steps are called (Algorithm). To illustrate this sequence of steps; many tools can be used the (Flowchart) is one of them.

### **5-Coding a Computer Program**

We have already planned for solving the problem, when using computer we have to translate the steps of solving problem; into an application using one of the programming language.

### **6- Program Testing and Debugging**

The aim of this phase is the implementation of the code that has been written, then testing this code using diverse values (input), displaying the results (output),and then making the necessary corrections in case of errors.

### **7-Program or Project Documentation**

You can document the program or project by doing the following:

- Write the goal of the project ("programming project"), name of the programmer, creation date and the software version number.

- Save program or project in the appropriate storage media.
- Print program or project and keep the printed papers within a folder in a safe place.
- Add help or a guide for usingthe program or project.

- You can make an executable (EXE) version of the program or project; so that it runs directly through the operating system.

### **Analysis of the Project Interface**

Follow the stages of solving problems when creating the project; as follows:-

#### **First: Identify the problem**

The problem is: To create an '(Electronic Arabic Atlas)' program. **Second: Identify project output.**

The output is: Plan a design for the project interface. **Third: Determine project inputs.**

Intended project's requirements of data and information with different types (text,graphical, audio and, video).

### **Workshop (2)**

#### **Problem Definition:-**

The problem is creating "Atlas of the Arab"

### **The requirements for the project:-**

Firstly, we need to answer the following questions:

- What do you need to build "Materials of Atlas Project"?
- From your previous experience, determine a programming language to develop the new project.
- What are the required data?
- What are your data resources?
- What are the expected outputs from the program?

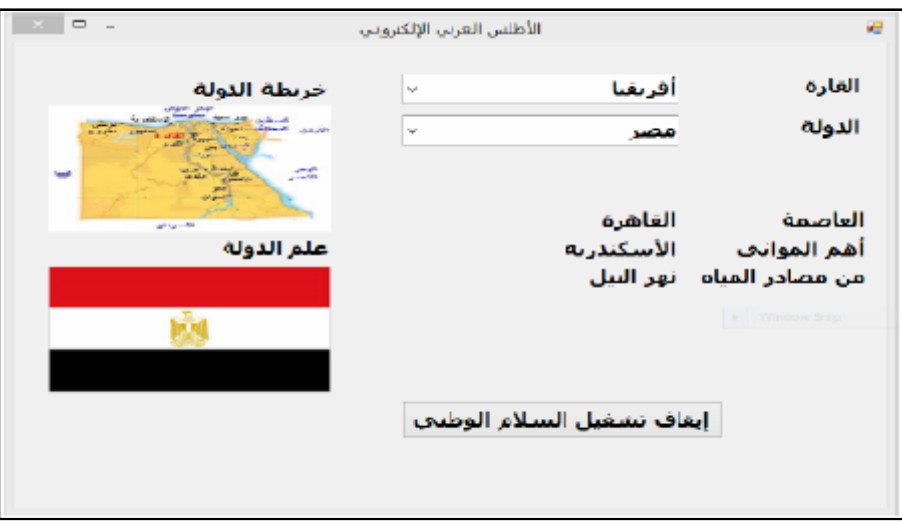

#### Choose the correct answer of the following:

- $\Lambda$ ) texts
- B) pictures

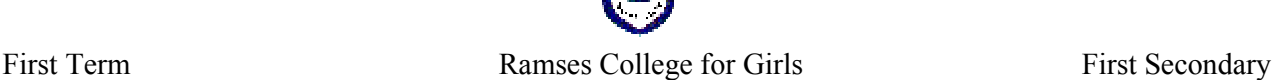

### **Questions on Chapter (1)**

### **Q1)**Put  $(\sqrt{)}$  or  $(X)$  :-

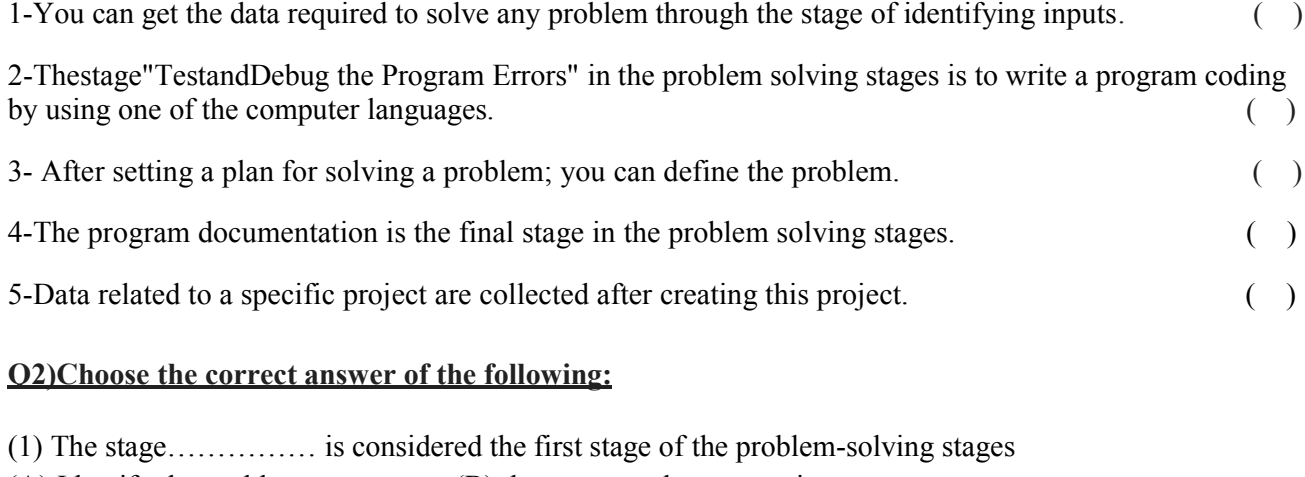

- (A) Identify the problem (B) the program documentation
- (C) Coding the program (D) test and debug the program errors
- (2) The stage which precedes writing program code is ............................
- (A) Identify the inputs. (B) Determine the outputs. (C) Problem definition. (D) Developan (Algorithm).

(3) Transferring (Problem Solving Steps) into an application using one of the programming languages is called ………….stage.

- (A) Determine the output (B) Coding the program using a computer
- (C) documentation of the program or project (D) Develop an Algorithm

### **Q3)Briefly mention what is meant by the following:**

1. " Define the problem "........................................................................................... 2. " Determine the outputs "....................................................................................... 3. " Coding a computer program".............................................................................. 4. " Develop an Algorithm"........................................................................................

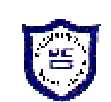

#### **Lesson Two Managing Project's Data Internet & Operating System**

### **1-Creating a Folder:- To Create a New Folder at the Desktop:**

1) Clicking the right mouse button at an empty area on the "Desktop", the following shortcut menu appears.

- 2) Choose "New".
- 3) Choose "Folder".

4) Notice that a new folder is created with the name "New Folder".

5) Write "Atlas of the Arab", then press "Enter" key, to replace the name "New Folder".

### **2-Deleting a Folder:-**

- 1) Clicking the right mouse button at folder which you want to delete.
- 2) From the shortcut menu, choose "Delete".

#### **3-Renaming a Folder:-**

- 1) Clicking the right mouse button at folder which you want to rename.
- 2) From the shortcut menu, choose "Rename".

### **Workshop (1) Creating Project Folders**

**Create the main folder with the name of "Atlas", and then under it create the following folders to save the needed data.**

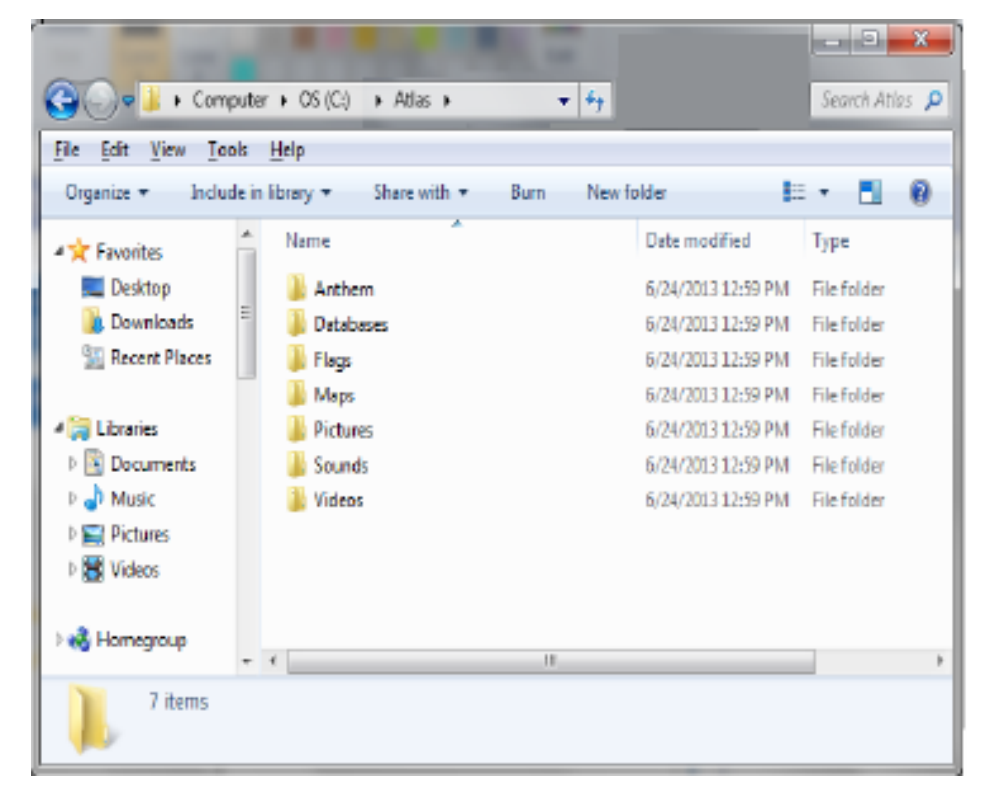

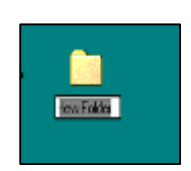

### **Searching through the Internet:-**

#### **1- Search Engines:-**

1- <www.google.com> 2- <www.yahoo.com>

### **1-Downloading files (audio - video - image- .....):-**

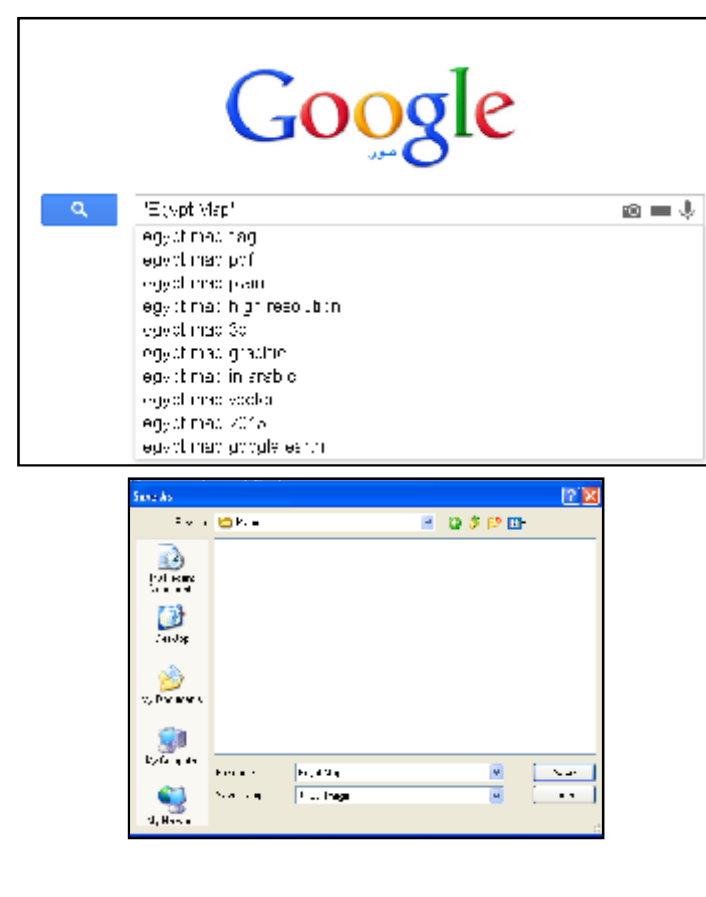

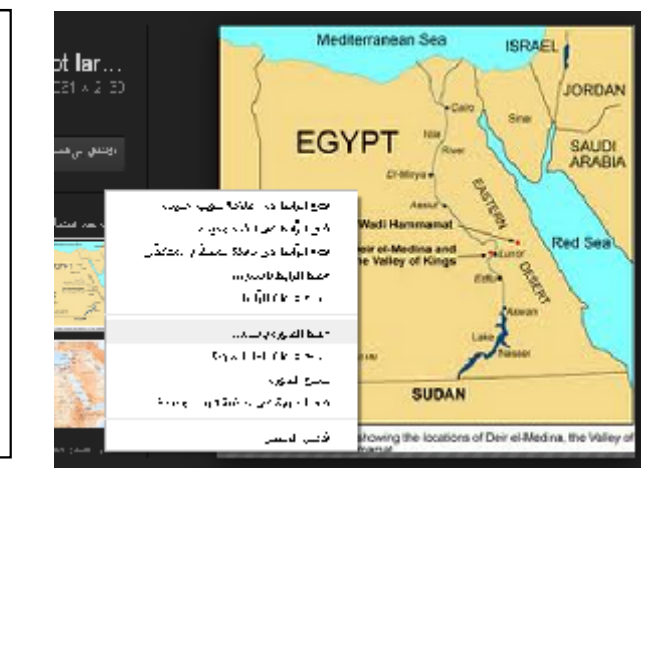

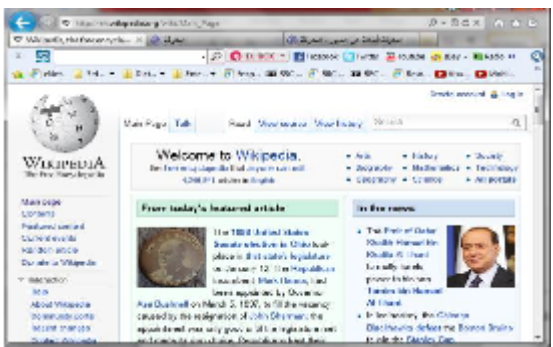

**2-Searching inside electronic encyclopedias:-**

**"Electronic Encyclopedia"** is a summary of the human knowledge in each specialization in a particular field and is arranged according to a certain method as alphabetical order in order to facilitate research and access to information.

**The Advantages of "Electronic Encyclopedia":-**it is a type of reference work which is a summary of information from either all branches of knowledge or a particular branch of knowledge. Some modern encyclopedias, as **Wikipedia** are often freely available.

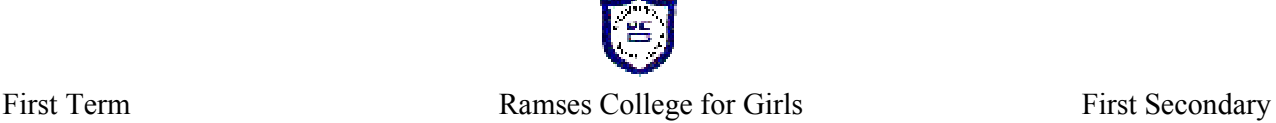

**Some of the most important encyclopedias "URL" is:-**

[http://en.wikipedia.org/wiki/Main\\_Page](http://en.wikipedia.org/wiki/Main_Page)

<http://ar.wikipedia.org/wiki/>

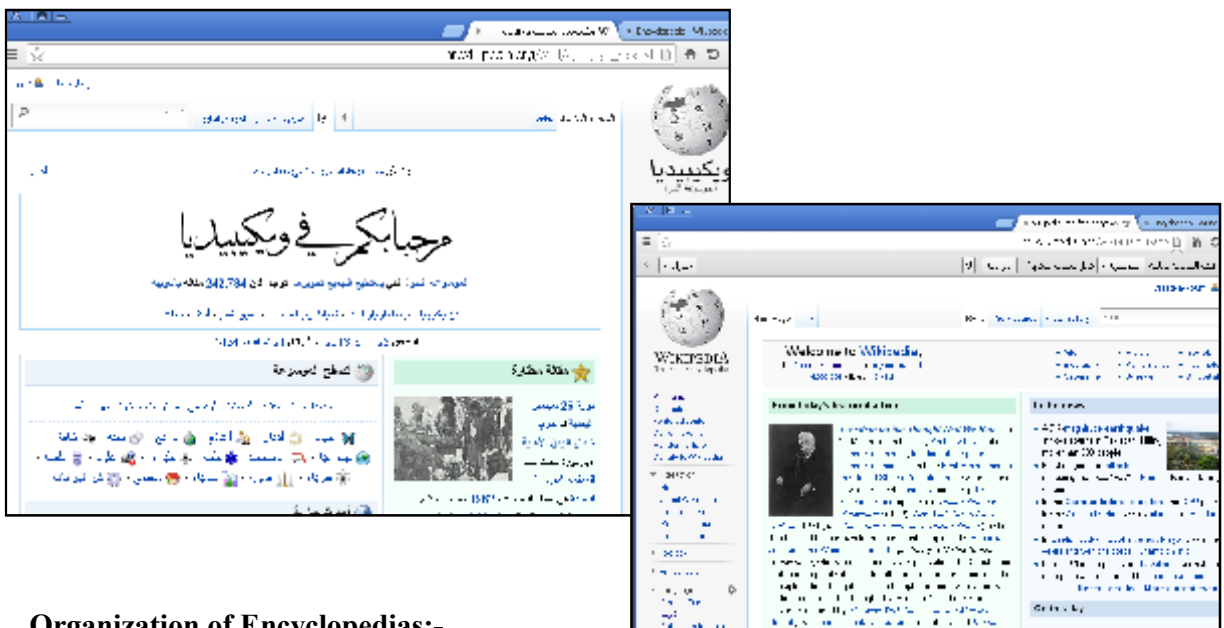

### **Organization of Encyclopedias:-**

- 1- Sorting by alphabet.
- **2-** Sorting by scientific classification or by topics.

### **Workshop (2)**

-Search for files (Map - Flag - National Anthem - ....) for the Arab countries:- (Egypt - Sudan - Libya - Tunisia - Morocco - Saudi Arabia - Kuwait - Oman – Qatar –Yemen) and savethem in the folders.

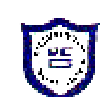

### **Lesson Three Data Collection by Using a Spreadsheet**

**Spreadsheets** applications are programs designed for collecting data in an organizing way. You can enter and manage data easily; you can also retrieve the enquired information.

### **What is meant by the electronic spreadsheet?**

- 1- **Workbook:-**Excel files are known as " Workbooks ",each "Workbook" contains sheets that are composed of columns and rows.
- $\triangleright$  The intersection of a column and row is called a "Cell".
- Each "Workbook" contains three sheets.
- $\triangleright$  The default name of the "Excel" file is " $\frac{Book1"}{H}$  till you save the file under another name.
- $\triangleright$  Columns headers are " A, B, C, .... Z, Aa, ...."
- $\blacktriangleright$  Rows headers are " 1, 2, 3, .......

### **There are three basic types of data that can be entered into the cell**.

Text, numbers, or mathematical formulas can be entered into the cells.

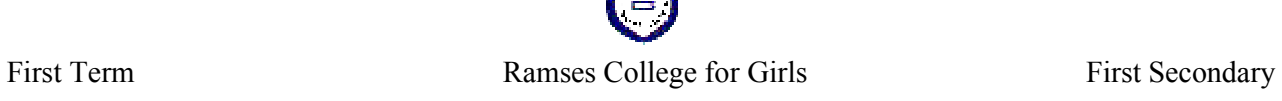

### **The Table is Formed of:-**

A group of "<u>Rows" a</u>nd a group of "<u>Columns";</u>where :-Each" <u>Row"</u>representsa" <u>Record",</u>andeach" <u>Column"</u>representsa" <u>Field",</u>andeach" <u>Field'</u>contains" <u>Data"</u>.

### **(Columns)**

**(Rows)**

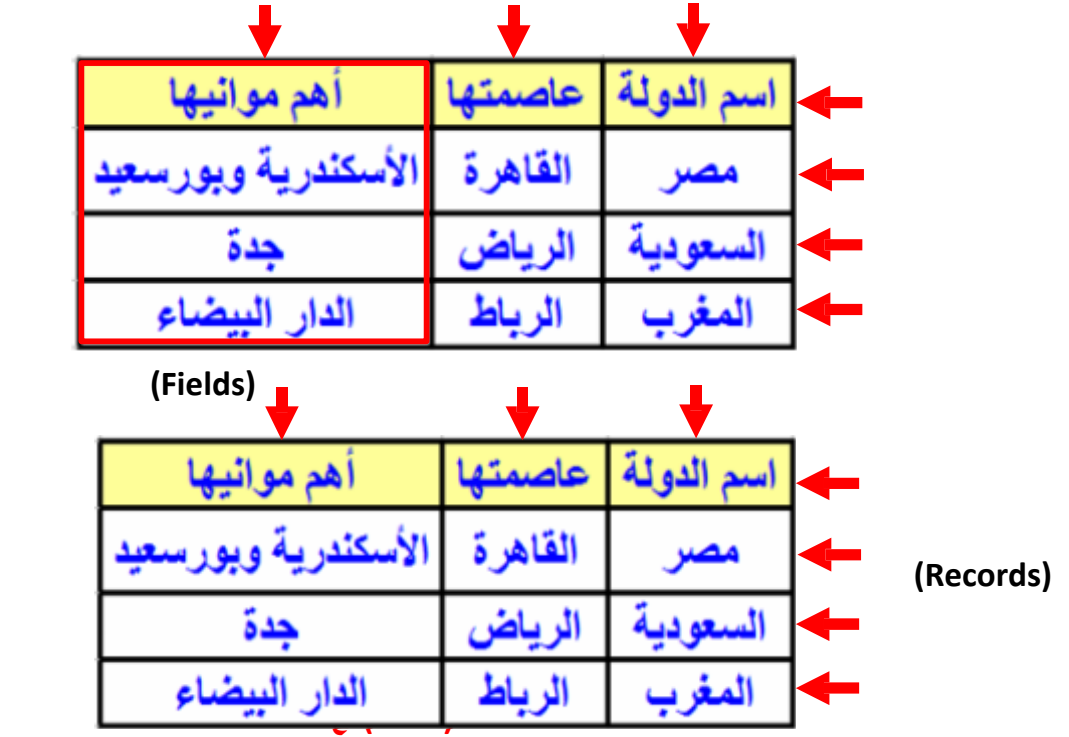

### **Questions on chapter (2 and 3)**

### **1) Read the following table , and then fill in the blanks:**

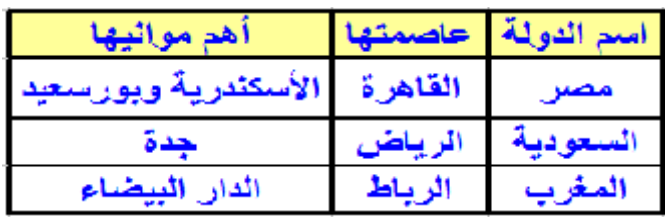

- a) The shown table is formed of………..rows, and………… columns.
- b) Each row represents…...…...and each column represents a field.
- c) ………… ,…………. and ………………….are fields in the table.

2) Mention the types of data you can enter in Spreadsheet cells:

a)……………… b)………………… c) …………………

3) Can other types of data (pictures, sounds, and videos) be entered in table cells?

…………………………………………………………………….

### **Q2)** Put  $(\sqrt{})$  in front of the right sentence and sign  $(X)$  in front of wrong sentence:-

1-Electronic encyclopedias are considered one of the search engines on the Internet. ( )

2-It is better to name folders with names suitable for the content of its files and folders. ( )

3-The site <www.google.com> is one of the search engines for searching information through the Internet.  $($ )

- 4-Encyclopedias are considered a special kind of references that provide the most important information and facts related to various human knowledge or part of it. ( )
- 

5-A File consists of a group of files and folders. ( )

### **Q3) Choose the correct answer of the following:-**

1-a single folder may contain ..............................

(A) multiple files. (B) several folders

(C) empty folders. (D) all of the above

2-The following Internet sites are considered one of Search Engines except….

- (A) <www.twitter.com>. (B) <www.google.com>
- (C) [www.yahoo.com.](www.yahoo.com) (D) <www.Altavista.com>

3-Electronic encyclopedias are characterized by ........................................

(A) Fast and easy search for information.

(B)The diversity and enormousness of the forms of information

(C) Lack of information inside them.

(D) Both (A) and (B)

### **Q4) What is the purpose of using electronic encyclopedia?**

................................................ .................................................. .............................................. ..................................................

### **Creating the Spreadsheet.**

### **Workshop (1)**

- 1- Students create a workbook to enter the following data (the continent the state the capital the most important ports - water sources).
- 2- The students rename the worksheet with the name**(State Data).**
- 3- Students save the workbook with the name **(Continents Data) under the following path "F:\ Databases".**

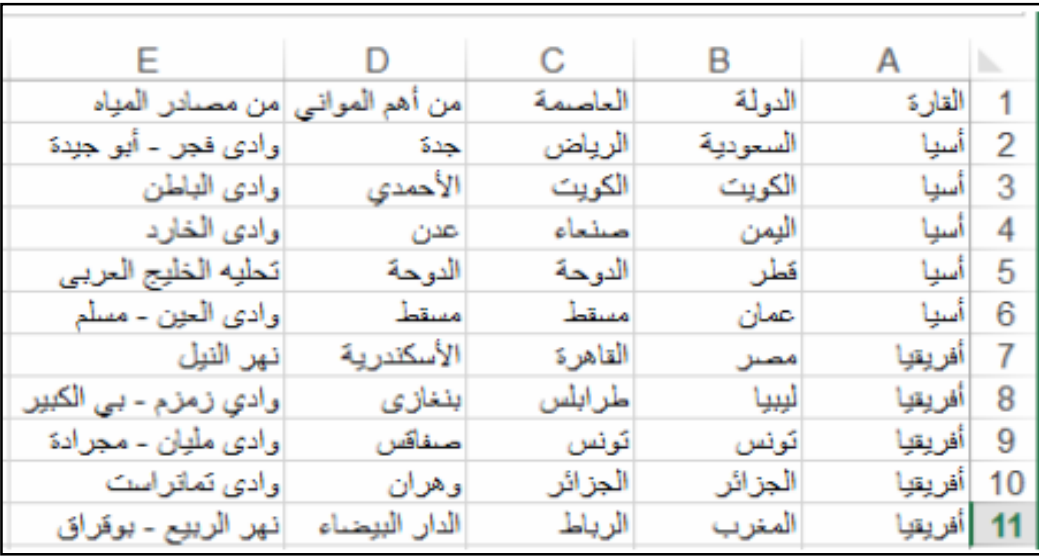

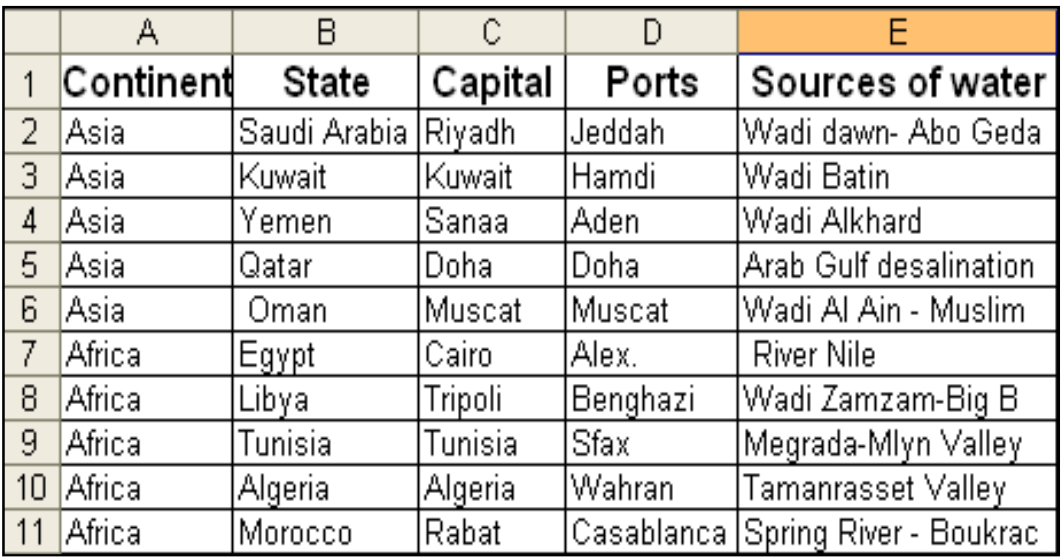

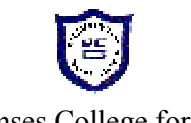

### **Lesson Four**

### **Dealing with Images through Editing Software& Image Processing**

1-CinePaint (O/S Linux ) <http://www.cinepaint.org>

2-PicsArt (O/S Android) [http://play.google.com/store/apps/details?](http://play.google.com/store/apps/details)id=com.picsart.studio&hl=en

3-Paint.NET (O/S Windows) <http://www.getpaint.net/download.html>

### **There are severaltypesofimage filesthat have different extensionslike:**

Bmp- gif–eps-jpg-pcx–png- wmf -tif-..etc.

### **\*\*Sometypesofpicturesthatwecollectordisplay by usingthecomputerarebriefly divided intotwomain typesaccordingto itsprocessinginside thecomputer:-**

### **1- Vector Graphics:**

- They are based on mathematical expressions to represent images in computer graphics.
- They are not affected by scaling (enlarging or reducing their size)
- They are characterized by their small storage size their type such as eps, emf and wmf.

### **2-Raster Graphics:-**

- Raster graphics imageis a dot matrix data structure
- raster images are affected by scaling (enlarging or reducing their size)
- Raster files are characterized by their large storage size
- Their type such as raw, bmp, tiff, gif, jpg, png.

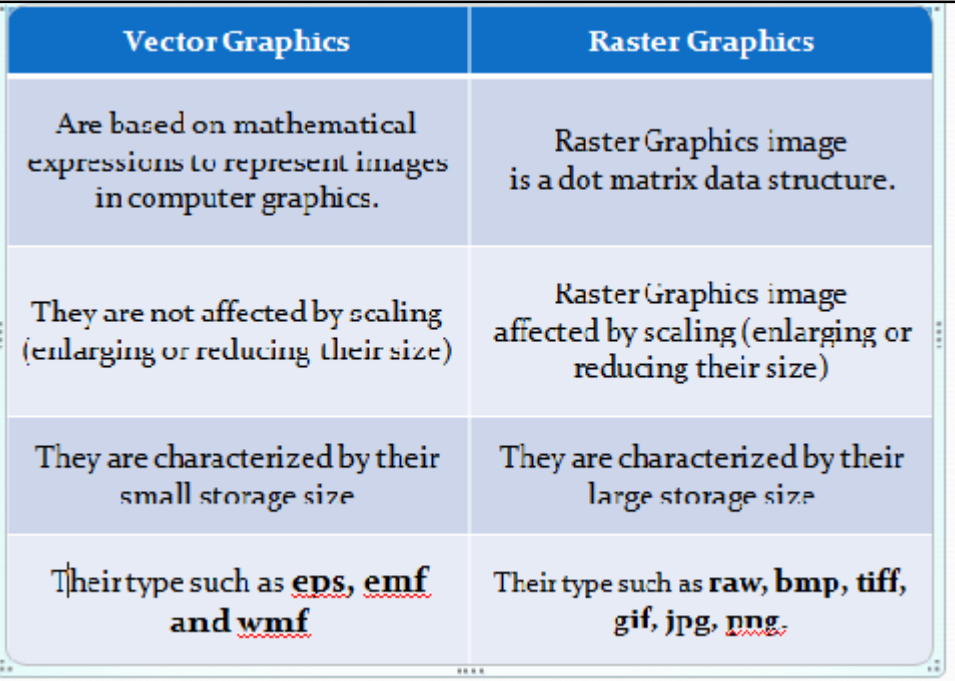

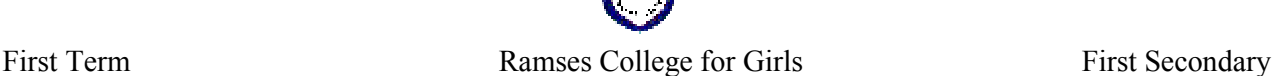

### **The characteristics of some picture types:-**

### **The raw type:-**

- This type can't support the animated picture.
- The size of the picture is very big.
- A few programs to deal with this type of picture.
- This type can save a picture in high qualitycompared with jpg.

### **The bmp type:-**

- It is a type of fixed picture files that support neither transparency nor animation
- We can deal with it through well-known operating systems specially "Windows"
- It is mostly of a big size and high quality and high colors compared with gif.
	- The ".bmp" extension is an abbreviation of (Bitmap).

### **The giftype:-**

- This type supports animation and transparency.
- It is inadvisable to use it in saving pictures of high number of colors and gradients colors; in order not to be distorted.
- It's advisable to use it for simple pictures that have few colors and of small sizes.
- The "gif" extension is an abbreviation of (Graphical Interchange Format). It has 256 colors

### **The jpeg type:-**

- This type of extension doesn't support neither animation nor transparency.
- Where the team of (Joint Photographic Experts Group) has developed it, so it carries his name.
- This type has other extensions: "jpe" and" jpg".
- Digital cameras support it and we can find it mostly on web pages.
- It has 16 million colors.

### **The png type:-**

- This type supports transparency and doesn't support animation.
- It handles million colors.
- It's advisable to use it with pictures that have transparent background even if it has a lot of colors and gradients ones.
- This extension is an abbreviation of (Portable Network Graphics).

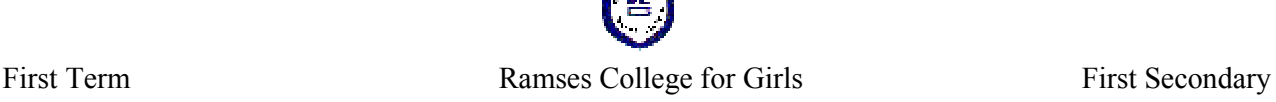

### **The wmf type:-**

- This type supports transparency and doesn't support animation.
- It is based on mathematical expressions.
- This type is not affected by scaling.
- It is characterized by its small storage size.
- This extension is abbreviation of (Windows Meta File).

### **Comparison between image extensions**

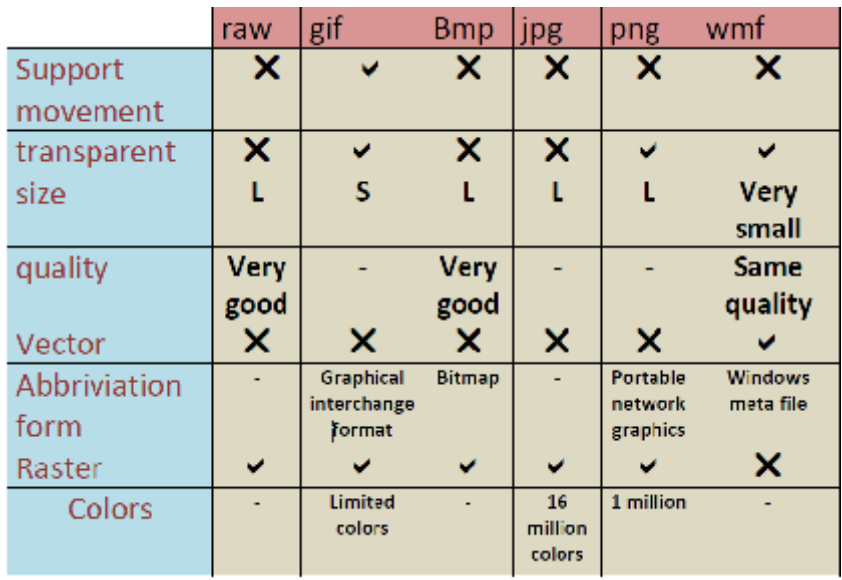

### **Notice:-**

1-All of these types of pictures are fixed except for gif type. It can be fixed and animated pictures.

- 2-Bmp , jpg , gif , png , wmf are types of pictures that you can use in "VisualBasics.net" application.
- 3-There are many application programs that manipulate different types of pictures according to its kind and its potentiality. Some programs enable you to convert from a picture type to another.
- 4-The picture file type "bmp" can be used with many operating systems.

By using editing and processing pictures programs, the user can:-

- Resizing picture
- Adding picture effects
- Cropping the picture
- Saving files with suitable extension

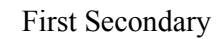

### **Downloading Image Files through the Internet**

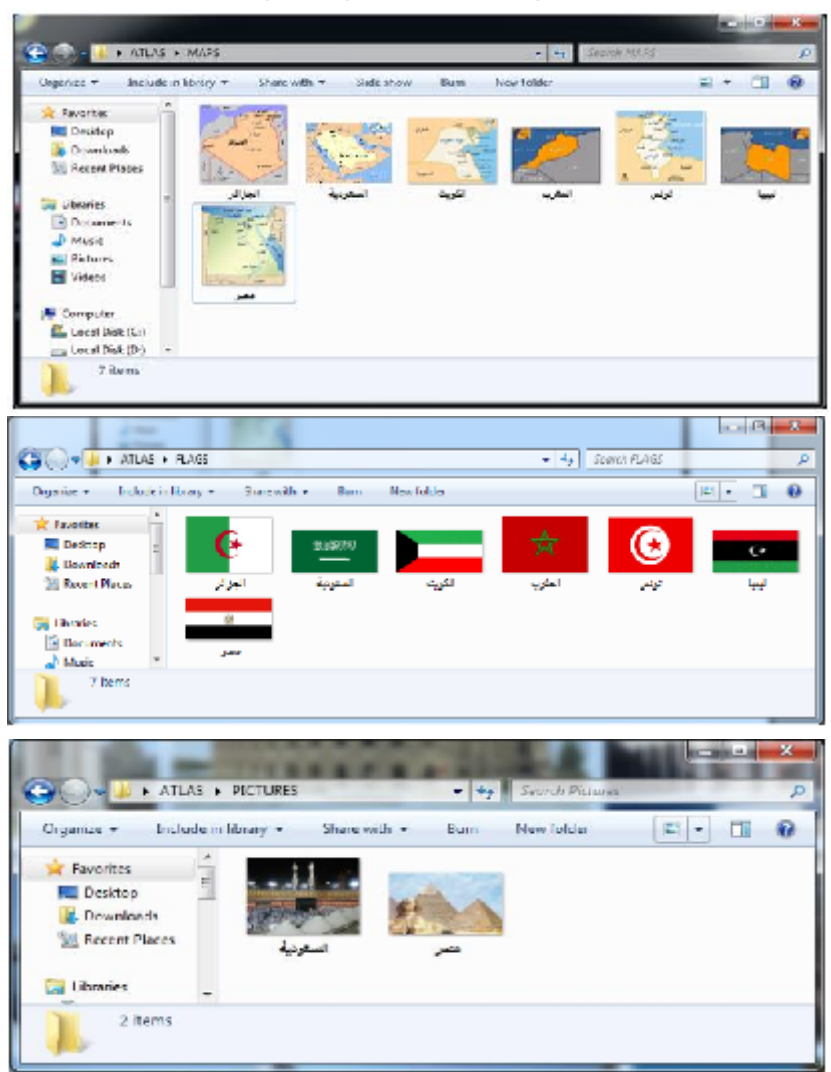

- -"Maps of Arab" states are stored within "Maps" folder inside "Atlas" folder.
- -"Flags of Arab" states are stored within "Flags" folder inside "Atlas" folder.
- -The images of tourist places are stored within "Pictures" folder inside "Atlas" folder.

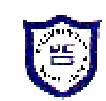

### **Dealing with Images "Editing Pictures"**

### **Designing animated and static images**

### **1- Designing a static image by using "Paint.net" program**

### **To resize the image:**

From**"Image"**menu, choose "**Resize".**

Maintain aspect ratio

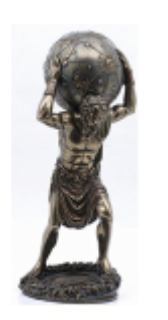

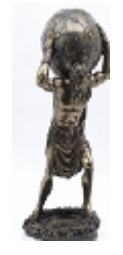

After adjusting

Before adjusting

**Adiculturate** 

**CHALL CHANNEL SE** 

 $0.4 - 51.46 - 6$ 

College.

Ctrix II

Ciri+C

**Coled** 

**COMPLET City** 

Layer

**Barlos** 

Canada Sila

**The Honzontal** 

Rotate 90" Counter-Cic

**Film Ventical** state OOF Clockwise

**Business They** 

**Liveral** 

Crop to Selection

manuel.

à

- Changing the picture direction from "**Image"**menu by selecting:-
- Flip Horizontal
- Flip Vertical
- Rotate 90° clockwise
- Rotate 90˚ counter-clockwise
- Rotate 180°

### **Selecting the Image**

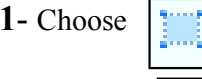

**1**- Choose  $\left| \cdot \right|$  to select a rectangular selection.

2- Choose  $\sqrt{1 + \frac{1}{x^2}}$  to select areas with same color.

**3-** Choose  $\begin{array}{|c|c|c|c|} \hline \end{array}$  to add areas to the selection.

**4-** Choose "**Invert Selection**" from "**Edit**" menu to invert the selected area.

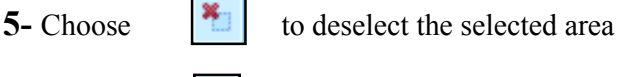

- **6-** Choose  $\begin{bmatrix} 1 \end{bmatrix}$  to copy the selected area
- **7-** Choose **the cut the selected area**
- **8-** Choose **the selected area**
- **9-** Choose  $\left| \frac{1}{\sqrt{2}} \right|$  to crop the selected area

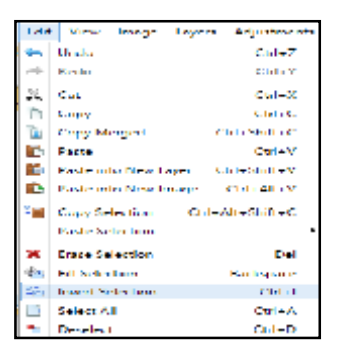

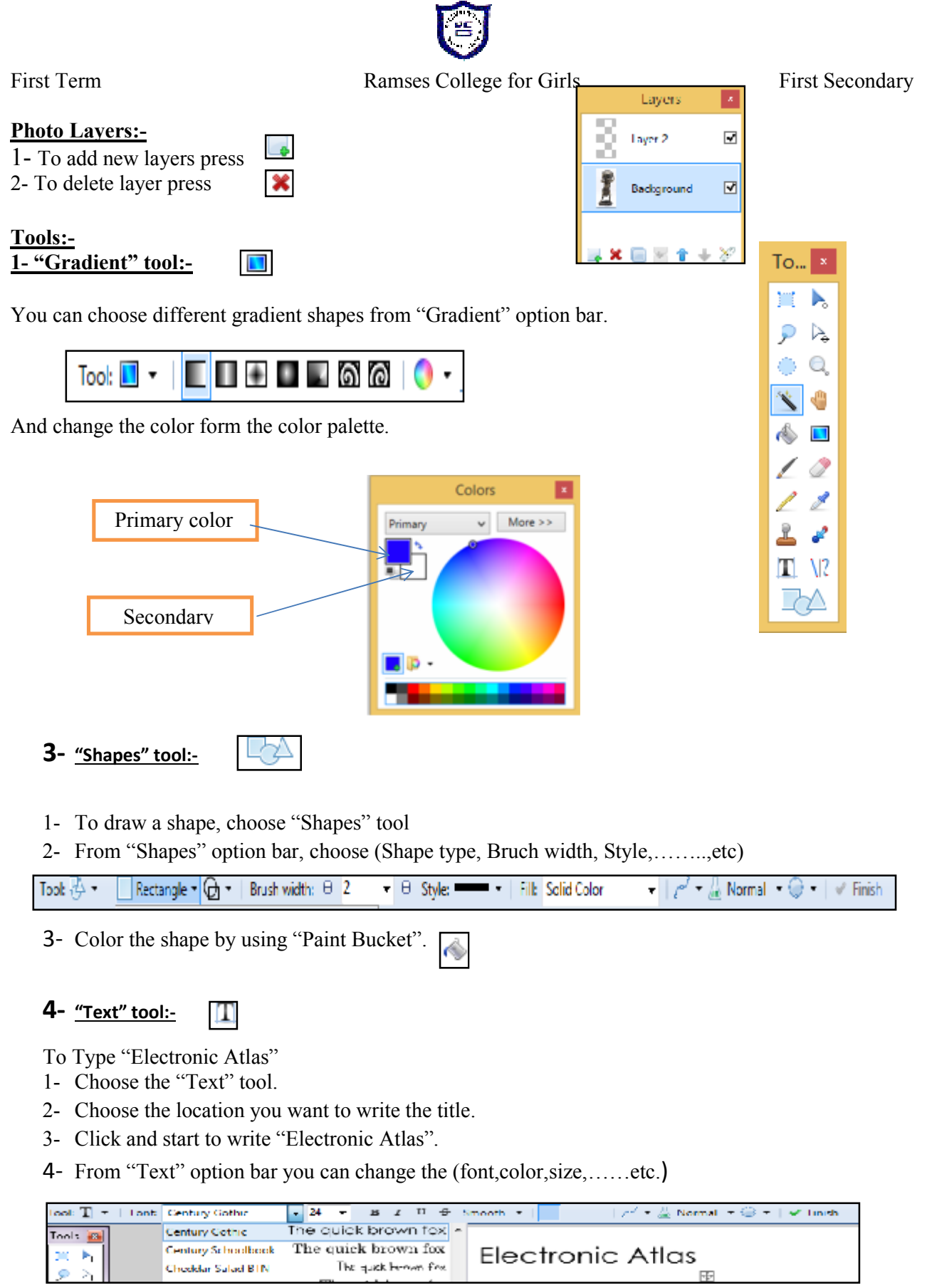

**4- "Move the selected pixel" tool**

We used this tool to select and move (relocate) any part of the design.

### **Adjustments**

You can try every adjustment and see its effect on the picture. You

**Effects:-**

Try every effect and see its effect on the picture.

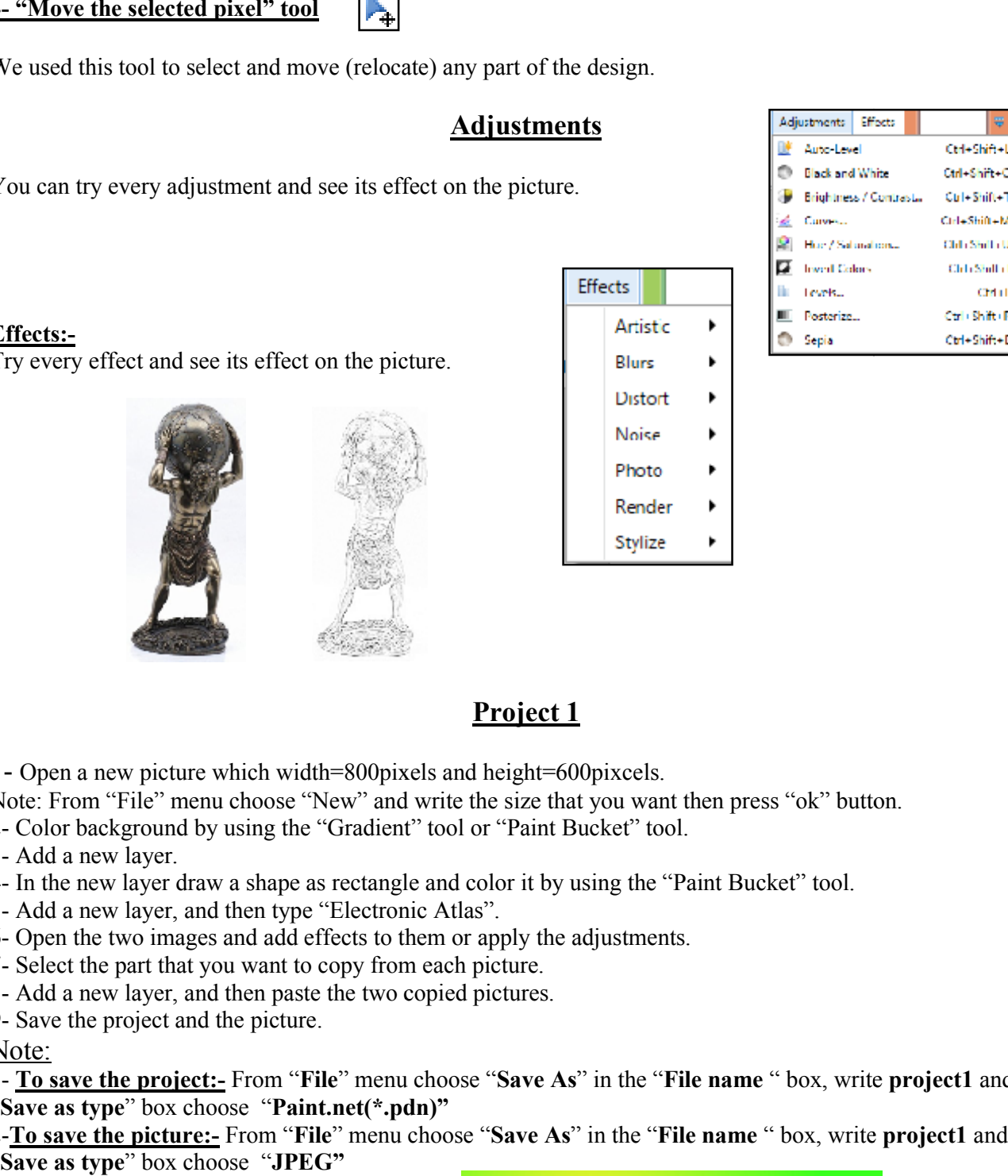

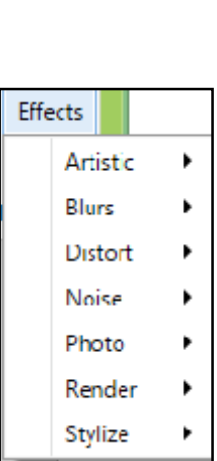

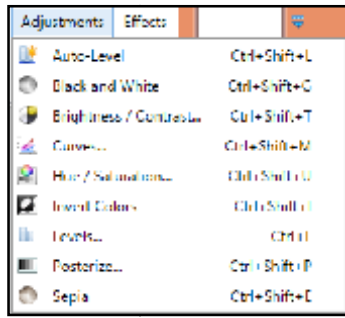

### **Project 1 Project**

1- Open a new picture which width=800pixels and height=600pixcels. height=600pixcels.

Note: From "File" menu choose "New" and write the size that you want then press "ok" button.

2- Color background by using the "Gradient" tool or "Paint Bucket" tool.

3- Add a new layer.

4- In the new layer draw a shape as rectangle and color it by using the "Paint Bucket" tool.

5- Add a new layer, and then type "Electronic Atlas".

6- Open the two images and add effects to them or apply the adjustments.

7- Select the part that you want to copy from each picture.

7- Select the part that you want to copy from each picture.<br>8- Add a new layer, and then paste the two copied pictures.

9- Save the project and the picture.

Note: Note:

1- **To save the project:-** From "**File**" menu choose "**Save As**" in the "**File name** " box, write **project1** and in "**Save as type**" box choose "**Paint.net(\*.pdn)"**

2-**To save the picture:-** From "**File**" menu choose "**Save As**" in the "**File name** " box, write **project1** and in "**Save as type**" box choose "**JPEG"**

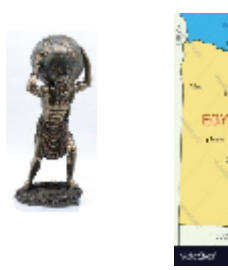

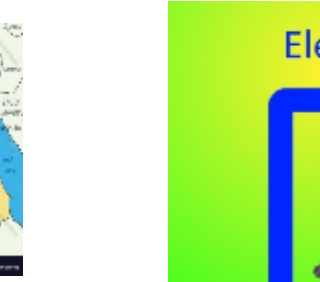

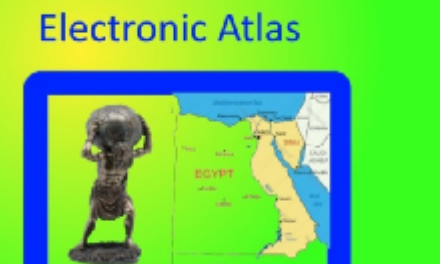

### **Designing an animated image:-**

"GIF" in the fact of the matter is <u>a series of static images included one after the other in frames</u> within the time frame bar one, and is determined by the period of time between each frame to appear when the display is moving.

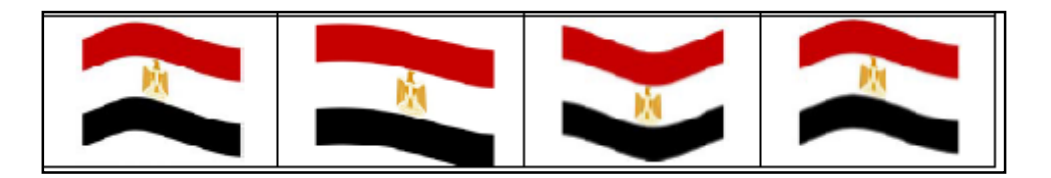

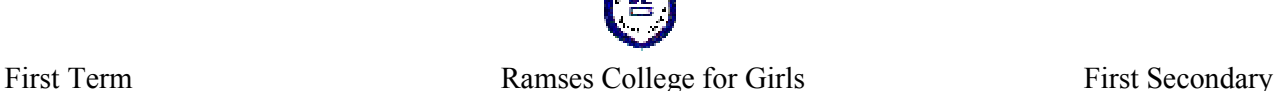

### **Project 2**

#### **Designing a Movable Image**

Use the "Swish Max 4" program to create a movable image as the waving flag.

#### **The steps:-**

- 1) Open "Swish Max" program.
- 2) From "Insert" tab ,choose "Import Image".
- 3) Select the image.
- 4) From "Modify" tab, choose "Break", then" Break into Pieces".
- 5) From "Break into Pieces" dialogue box, change "Break" from "Random Triangles" to "Regular Grid".
- 6) Adjust the columns to be "15" and the rows to be "5".
- 7) Select "Triangulate all pieces"
- 8) Select "Inflate all pieces by" "0.5" pixels.
- 9) Select first "Cascade Order", then press "Ok".
- 10) From "Insert" tab, choose "Effect", "Looping Continuously", and then "Flag Waving".
- 11) From "Flag Waving" panel, change the "Size of flutter" into "3".
- 12) From "File" menu, choose "Export Setting".
- 13) From "Export Setting" dialogue box, choose "GIF Animation".
- 14) Under "Loop", change "1" times into "5" times, then press "OK".
- 15) From "File" menu, choose "Export" ,"Gif Animation" and type a name to the movie.
- 16) Press "Save" button.

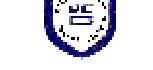

### **Questions on chapter (4)**

### **Q1) Put ( √ ) or ( X ):-**

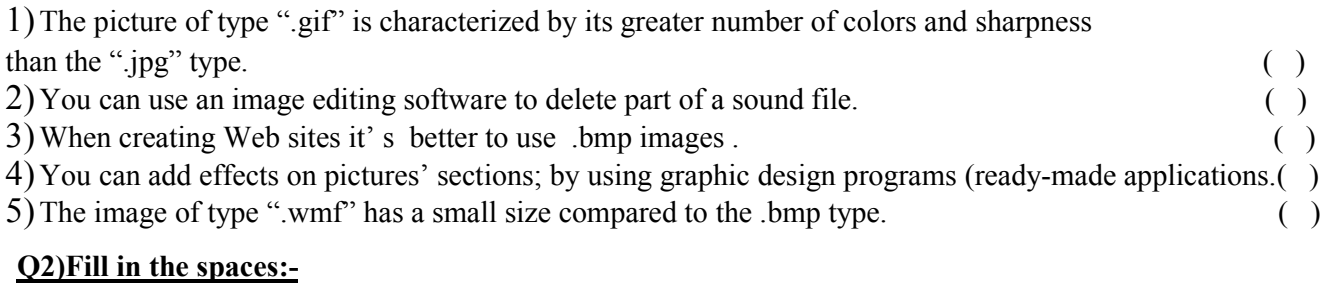

1. Type three types of image files that can be inserted, into some of the control tools in the "Visual Basic" Language.

a) …………. b)…………. c )………….

2. Fixed image files can take the following extensions:

a) …………. b)…………. c )…………. d ) ………

3. Animated pictures files take the extension........................

4. What does (Multimedia) mean and what are its components?

………………………………………………………………….

5. Mention two advantages of using (Multimedia) in education?

………………………………………………………………….

### **Q 3) Drag the appropriate image file name of the following to the correct cell in the table (Assuming that all the files have the same content)**

Filename.raw - Filename.doc Filename.gif - Filename.rft - Filename.png - Filename.wmf

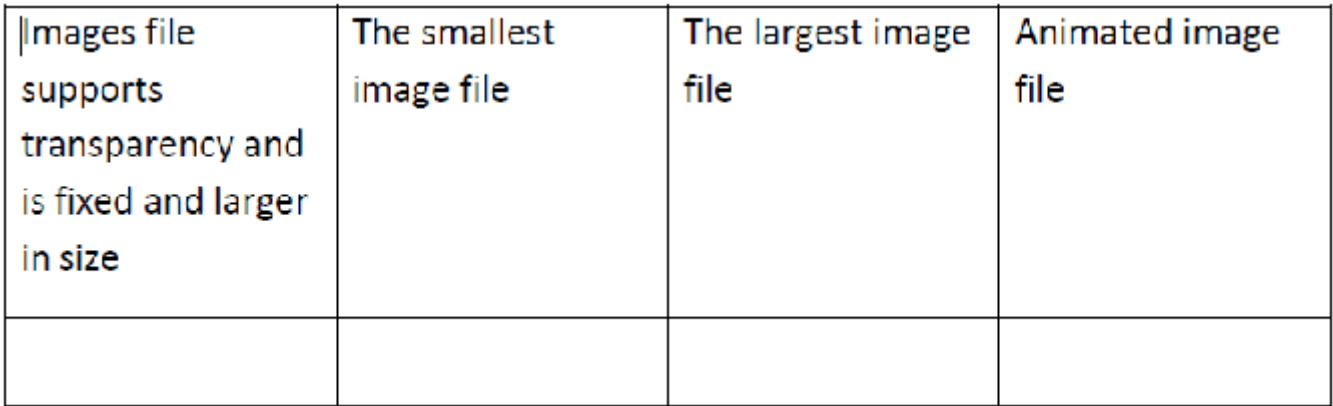

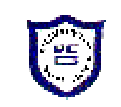

### **Q4) The most popular image file types that can be used in "Visual Basic .net applications:**

\* ............................... \* ............................... \* ............................... \* ...............................

### **Q5) Choose the correct answer:-**

1.Youcaninsertdifferenttypesofimagefilesusingthecontrol(PictureBox)except the file type: a-.Rawb-.bmp c-.jpg d-.gif

2. Image files take the extension<br>a-wmf<br>b-.bmp

c-.jpg d-all of the above

3. Animated picture files take the extension:<br> $a - ing$   $b - gift$   $c - png$ 

 $c-$ . png d-. wmf

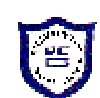

### **Lesson Five**

### **Creatingand Processing of Sound Files**

There are many programs that can be used in creating and processing sound, cutting & merging it as **(Audacity) (O/S Windows- Linux)**

### **<http://audacity.sourceforge.net/>**

### **(WavePad) ( O/S Android)**

The creation of a sound file requires the use of a program to record audio and then stored within the suitable file extension.

#### **1-There are many audio files formats (extensions) such as: wav, wma, mp3. The following identify the famous audio types.**

### **"WAV" Type:**

1) Good quality

2) Common used in recording original sounds (Sound without modifications or effects)

3) You can edit "WAV" audio file by audio processing programs.

4) It takes huge size comparing to "MP3" so it is not recommended to be used in web sites as we have to compress "WAV" and convert it into another format to reduce its size which leads to lose its quality.

5) This extension is abbreviation for "Waveform Audio".

### **"MP3" Type:**

- 1) The compressed "MP3" file is less quality than "WAV" type.
- 2) Never to use it in recording the original sound.
- 3) Most of the audio programs can edit "MP3" audio files.

### **"WMA" Type:**

- 1) "WMA" has a higher quality than "MP3".
- 2) "WMA" is supported by some of the audio processing programs.
- 3) "WMA" is abbreviation for "Windows Media Audio".

### **Comparison between Video Extensions**

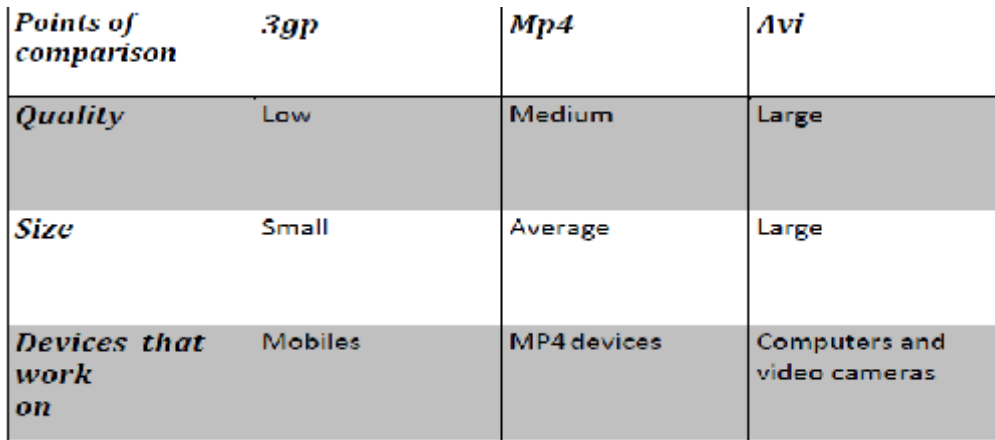

### **Workshop One**

### **First: before you start recording, answer the following questions:-**

- 1- What is the theme or topic you want to record?
- 2- What are the sentences that will be recorded?
- 3- What are the sound file time, and the intervals between each sentence?

### **The answers of previous questions come as follows:-**

-Assuming that the requested theme to be recorded is on the "Tourist Attractions in Egypt".

- Try to arrange and write a set of sentences on the most important tourist attractions in Egypt, this requires first to take a look on the image files that you have collected with your colleagues in the subfolder " Pictures " under the main folder"Atlas".

- The sound file is identified by the number of sentences that will be recorded.
- Let's assume that the pictures that you search for "Tourist Attractions in Egypt",and the video file used are as follows:

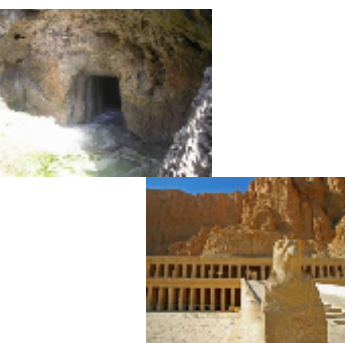

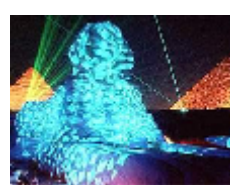

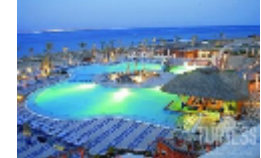

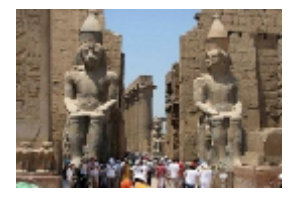

-Compose and write sentences on each of the pictures above, with the help of your teacher "Geography teacher", you can search through the Internet to get accurate data for these attractions. -Type the text (to be recorded) in one of the word processing programs, and then save it.

### **Second: Start voice recording through the following steps:**

- Make sure that the microphone is connected to your computer.

- Download audio recording program, by using "Windows 7", from the "Start' menu, choose

"Accessories", then "Sound Record", by using "Windows 8" , choose the "Start Screen").

### **The Sound recording program appears.**

-Start recording the required sentences.

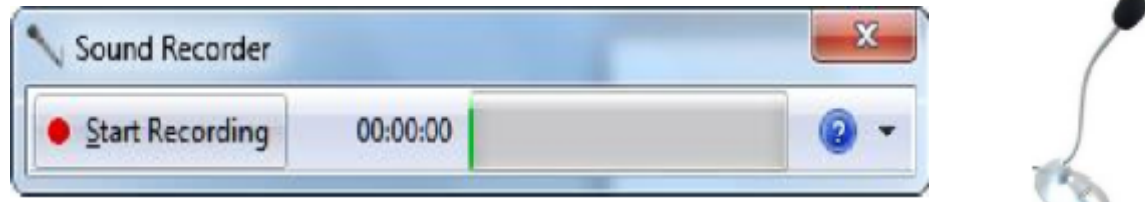

-Save the sound file with filename: "مصر فى السباحیة المعالم أھم "in the subfolder"Sounds" under the main folder "Atlas".

- Now, the narration becomes ready, you can use it in your movie file of the "Attractionsin Egypt".

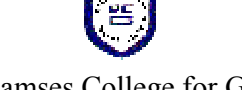

### **Questions on chapter (5)**

### **Q1)Put (√) or ( X):-**

- 1) You can add effects on specific tracks or to the whole file like magnification or soften the sound. ( )
- 2) You can use one of the audio processing programs in modifying the sound dimensions. ( )
- 3) .wav file takes a smaller size than .mp3 ( )
- 4) You can use one of the audio processing programs in repeating an audio track. ( )
- 5) You can use one of the audio processing programs in deleting a part of the sound file. ( )

### **Q2)Complete the following table:**

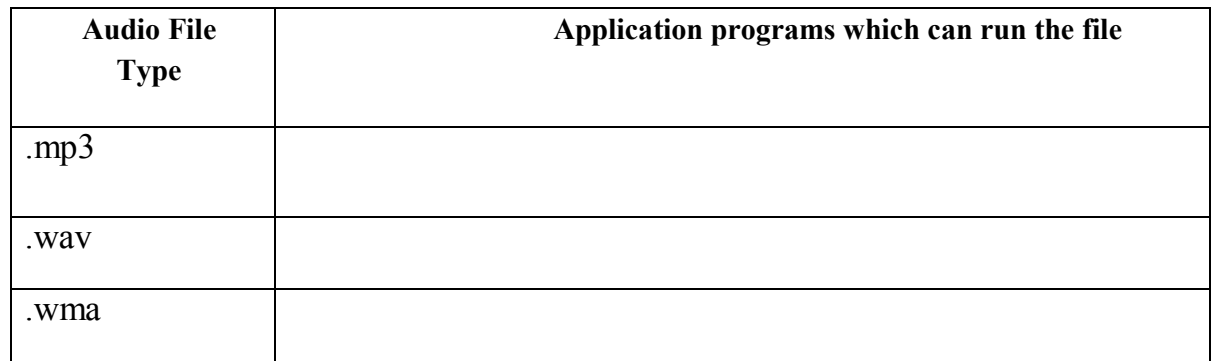

### **Q3) 1-The following extensions are of the audio file type except:**

- a. Wav
- b. Mp3

c. Png

d. Wma

### **2-The audio file with the least size:-**

- a. File name.wav
- b. File name.mp3
- c. File name.wma

### **Workshop Two**

- **1- Load <http://audacity.sourceforge.net/>** , and then download the program.
- **2-** Open the previous audio file.
- 3- The audio file will appear as follows:-

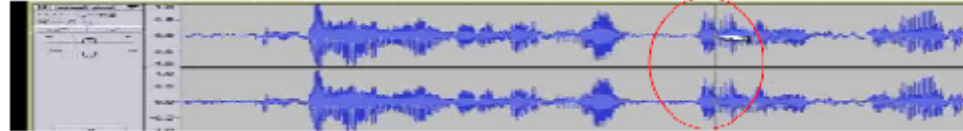

### **Skill Builder:-**

- 1- Open the audio file which you have saved, the program loads an audio file to read it.
- 2- The audio file appears in a time line represents the voice in form of frequencies and a pointer head moves on the frequencies.
- 3- Through "Audio Processing Program", you can delete a part of the sound.
- 4- Cut a part of the sound and paste it in another part of the same file or in another audio file.
- 5- Add another audio file to the current audio file.
- 6- Add an effect on a specific tracks or the whole file.
- 7- Save your file in sounds folder.

### **Lesson Six Creating and Processing of Video Files**

### **Video File Formats:-**

There are different video file formats like**: avi, wmv, gp , mp4.**

### **"3gp" extension:**

"3gp" video format produces a small file size of low quality; it is appropriate for mobile cameras and applicable with mobiles phones 'operating systems.

### **"Mp4" extension:**

"Mp4" video format produces average file size of high quality compared with "3gp" extension; it is appropriate for "Mp4" devices.

### **"Avi" extension:**

"Avi" video format produces a large file size of high quality compared with other formats; "Avi" video format is appropriate to computers and video cameras.

**Whereas :** in "VB.net" language, you can insert the appropriate controls in the(Toolbox) to run different types of video files.

### **Comparing between 3gp , Avi and Mp4**

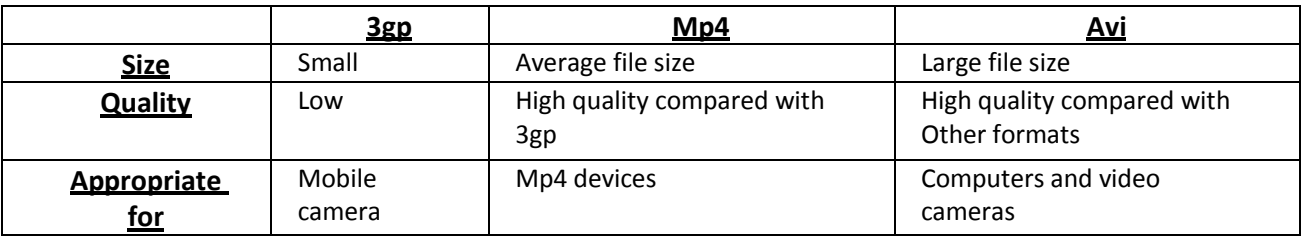

### **Video editing software**

It is the software that enables the user to create and modify videos (film material) and audio through a variety of tools and effects that help the user in creating and editing videos easily and quickly.

- **There are** many video editing applications that manipulate different video file formats (extensions); according to supported features for each of them. Some programs allow you to convert from one video file format to another. Also you can find a program that supports videos and pictures and play sounds.
	- **Kdenlive ( O/S Linux) <http://kdenlive.org/>**
	- **Video Maker (O/S Android) <http://play.google.com/store/apps/details>?id=yong.app.videoeditor**
	- **Movie Maker (O/S Windows )**

**<http://windows.microsoft.com/en-us/windows/get-movie-maker-download>**

### **There are many programs that can be used in creating and processing of video files as**

### **Movie Maker**

1- From "Start" menu, choose

Windows Movie Maker

### **Workshop Two**

- 1- Import files (Video Photos Voice) by choosing "Capture Video".
- 2- Edit videos (add effects writing texts) by choosing "Edit Movie".
- 3- Saving video within file by selecting "Finish Movie".

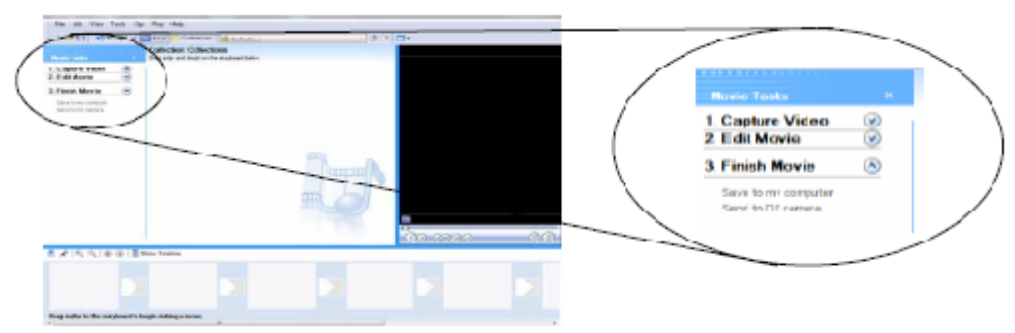

### **Importing Images:-**

1- Under " Capture Video", choose "Import Pictures".

The needed pictures are found in "Picture" folder inside "Atlas" folder.

2- Click and drag the images and put them in the" Storyboard".

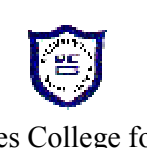

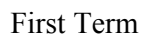

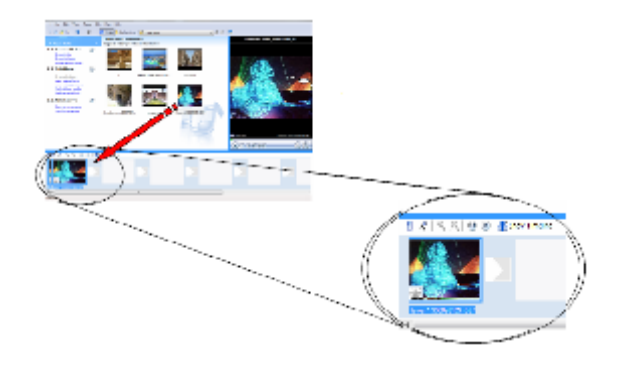

### **Notice:**

When pressing "Show Time Line",the time bar will appear as following figure:-

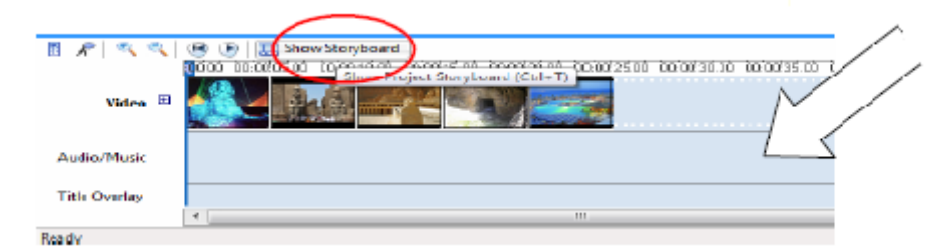

### **Import an Audio File:**

1-Under "Capture Video", choose "Import Audio or Music". The needed sound is found in "Sounds" folder inside "Atlas" folder.

- 2-Press "Show Time Line"
- 3-Click and drag the audio file and place it in "Time Line" bar.

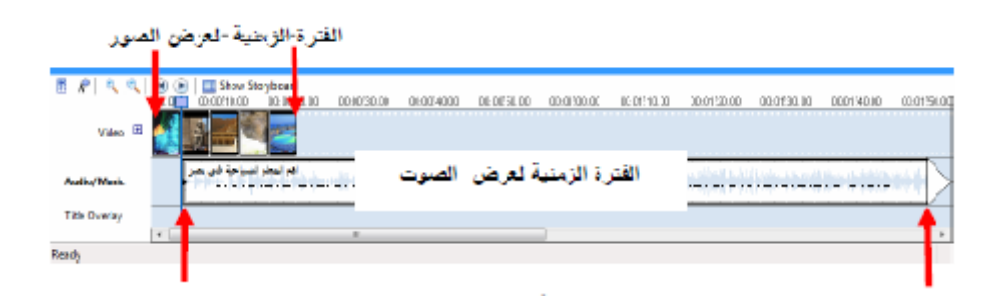

### **Editing Videos (adding effects - writing texts):-**

1- From "Edit Movie", choose "View Video Effects".

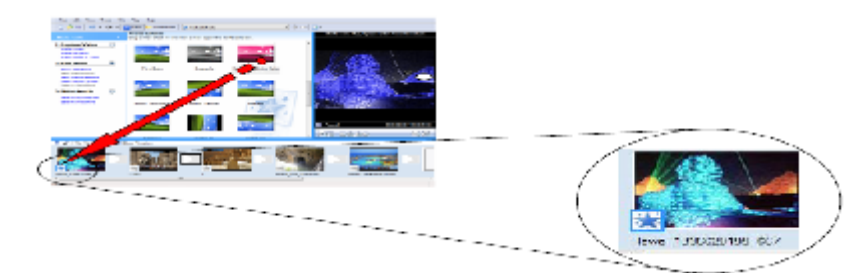

-From "Edit Movie", choose "View Video Transition".

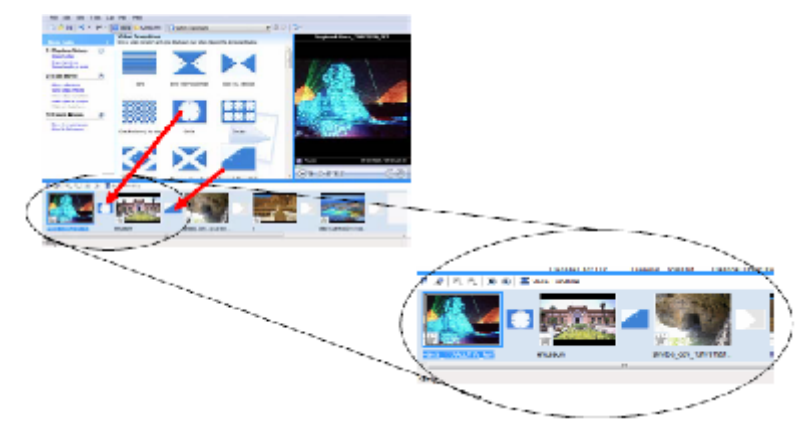

First Term Ramses College for Girls First Secondary

- 3- From "Edit Movie", choose "View Titles or Credits" to add a text.
- 4- Saving video in "Videos" folder within "Atlas" folder.

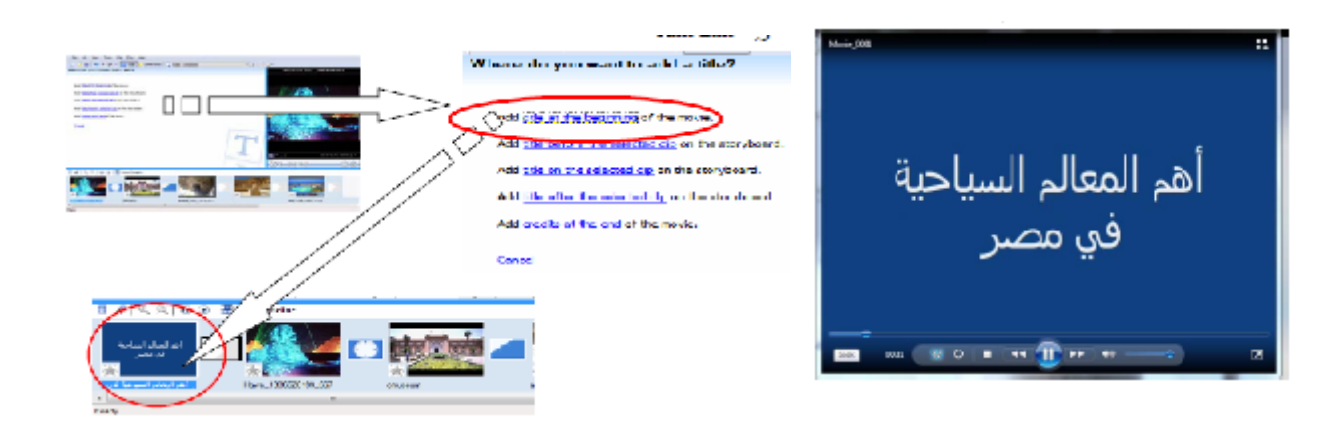

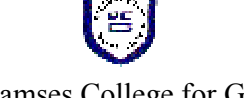

### **Questions on chapter (6)**

### **Q1)Put (√) or ( X):-**

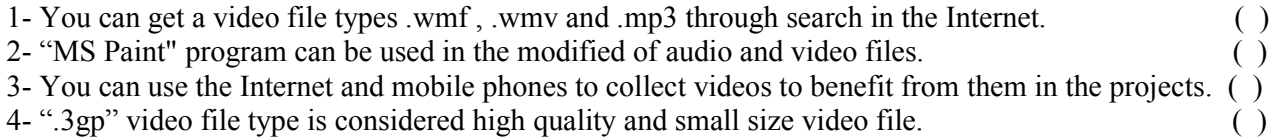

### **Q2)Mention four purposes the movie maker program can be used for?**

- a. ……………
- b. …………..
- c. ………………
- d. …………….

### **Q3) Choose the correct answer:**

### **1- The following extensions considered video files except:**

- a. .mp4
- b. .png
- c. .wmv
- d. .3gp

### **2- The highest quality video file is:**

- a. .3gp
- b. .mp4
- c. .wmv

### **3- The smallest size video file is:**

- a. .mpg
- b. .3gp
- c. .mp4

### **Q4)Complete the table, specify the name/names of the applications (software) that can run every type of the following video files**

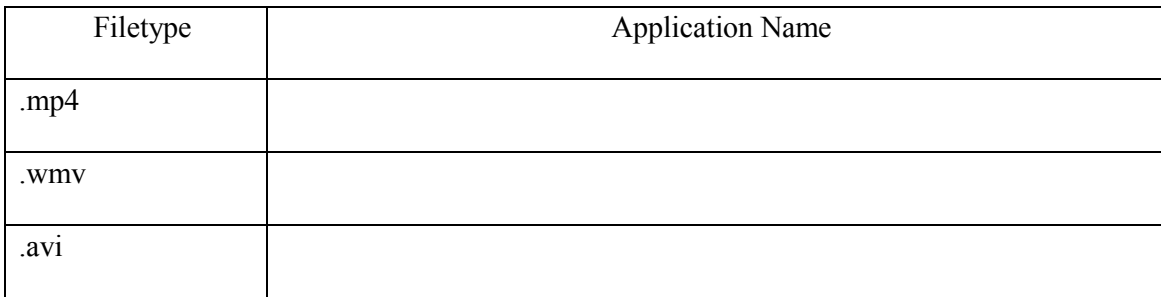

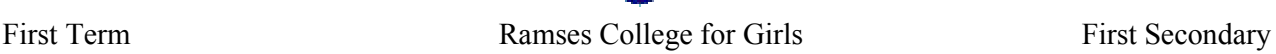

### **Lesson Seven Preparing of the Project Interface and Adjusting the Properties**

- 1- Open "Visual Basic" program.
- 2- Create a new project under the name "Atlas".
- 3- Create the following interface:-

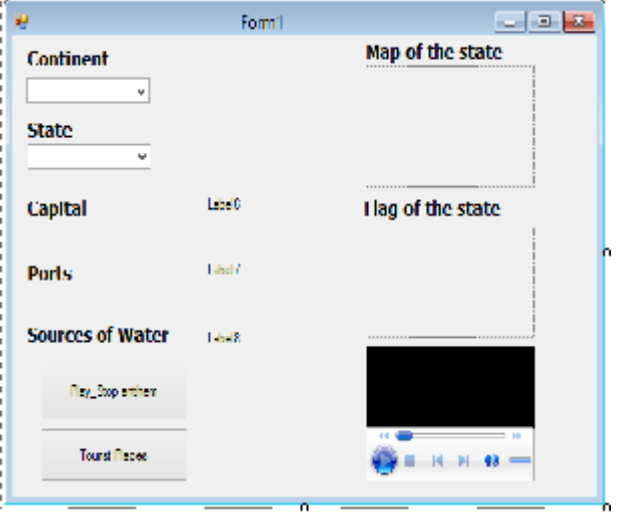

-Add 10 Labels, 2 ComboBoxes, Button, 2 PictureBox, WindowsMediaPlayer to the "Form" window, then<br>adjust the properties as follows:adjust the properties as follows:-

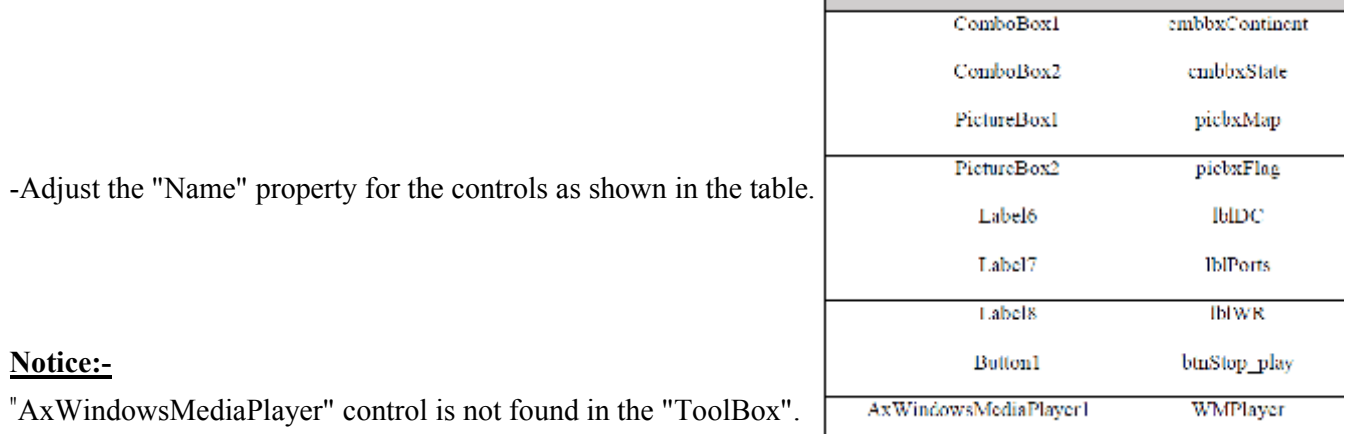

1- To add the previous tool ,press right click inside the "Toolbox", then select " choose Items".

2- Put  $\sqrt{ }$  at the front of "Windows Media Player.

Specify the controls that appear on the User Interface (window form), using the code:

### **Object.Visible = True**

• Specify the other controls which does not appear on the User Interface (window form), using the code:

### **Object.Visible = False**

Adjust the SizeMode property of the PictureBox control, using the code:

### **Picbxmap.SizeMode = StretchImage**

### **Questions on chapter (7)**

### **Q1)Put (√) or ( X):-**

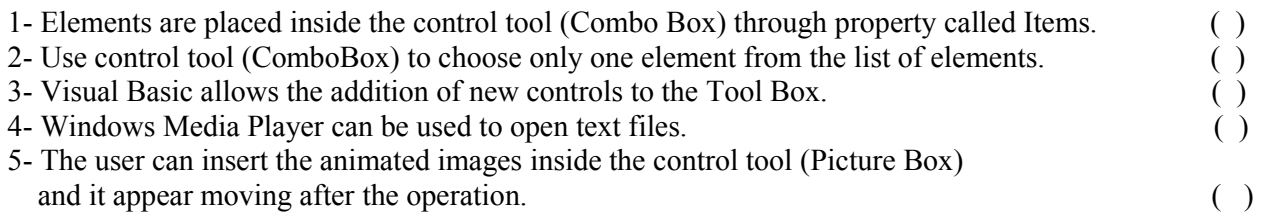

### **Q2)Choose the correct answer:-**

1- When viewing the result of a calculation in the control tool (Label), it is prefers that the value of property (Name) to be:

- a. Label 1
- b. Name
- c. My Name
- d. lblResult
- 2- The most appropriate control tools that can be used to display a list of namesare:
- a. Button
- b. Picture box
- c. Label
- d. Combo box

### 3- The following control tools used to display images except

- a. Button
- b. Picture box
- c. Label
- d. Combo box

4- Control tool that is used to run audio and video files are

- a. RadioButton
- b. WindowsMediaPlayer
- c. ComboBox
- d. PictureBox
- 5- Control tool used to insert a list of items inside it are
- a. Button
- b. PictureBox
- c. Label
- d. ComboBox

(1) The form window contains many Controls. Tick  $(\sqrt{)}$  in front of the Controls shown below used on the form:

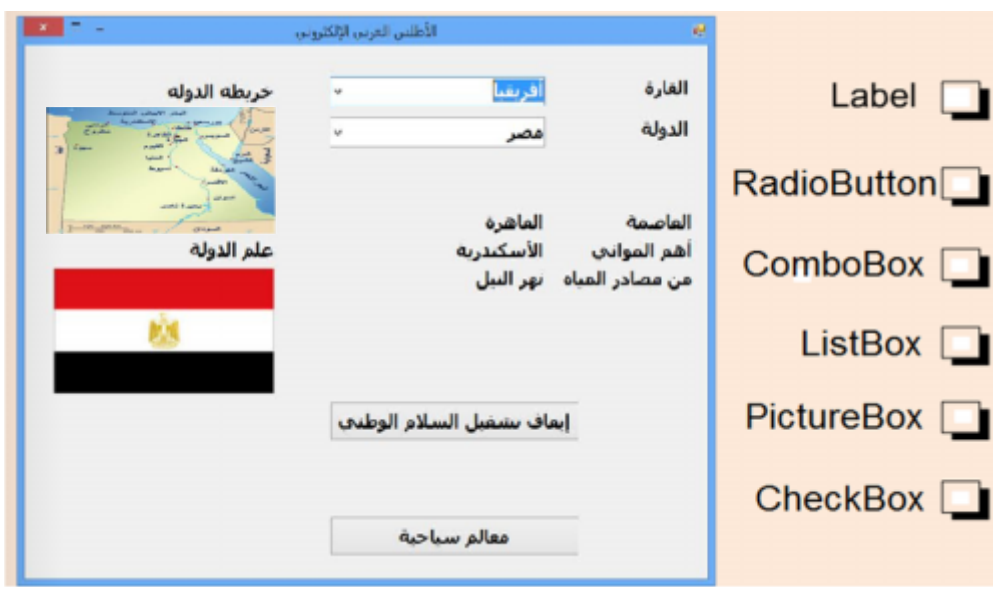

(2) The modification of control names reflects its function; from the following choose the best name for the control"PictureBox1" used to display the map of the country:

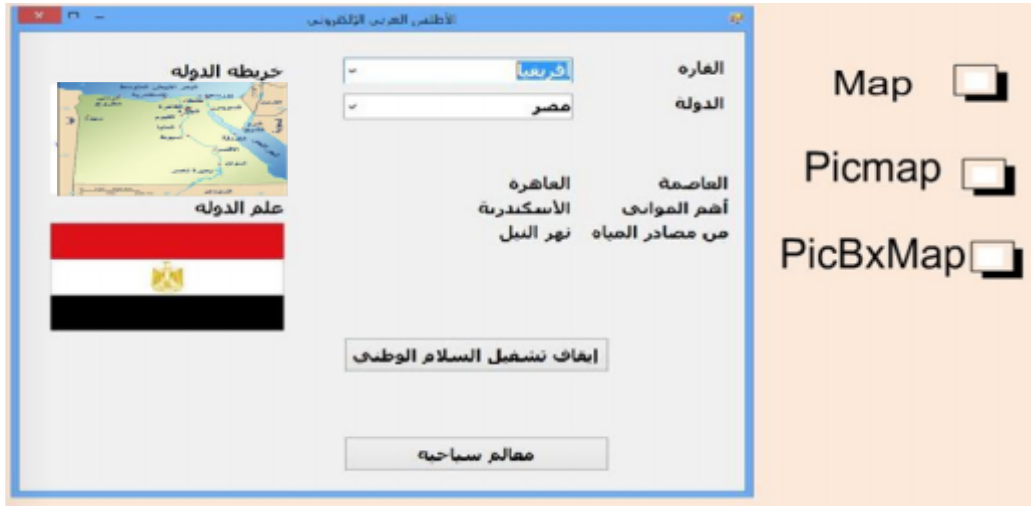

### **Q3) Complete the following table:-**

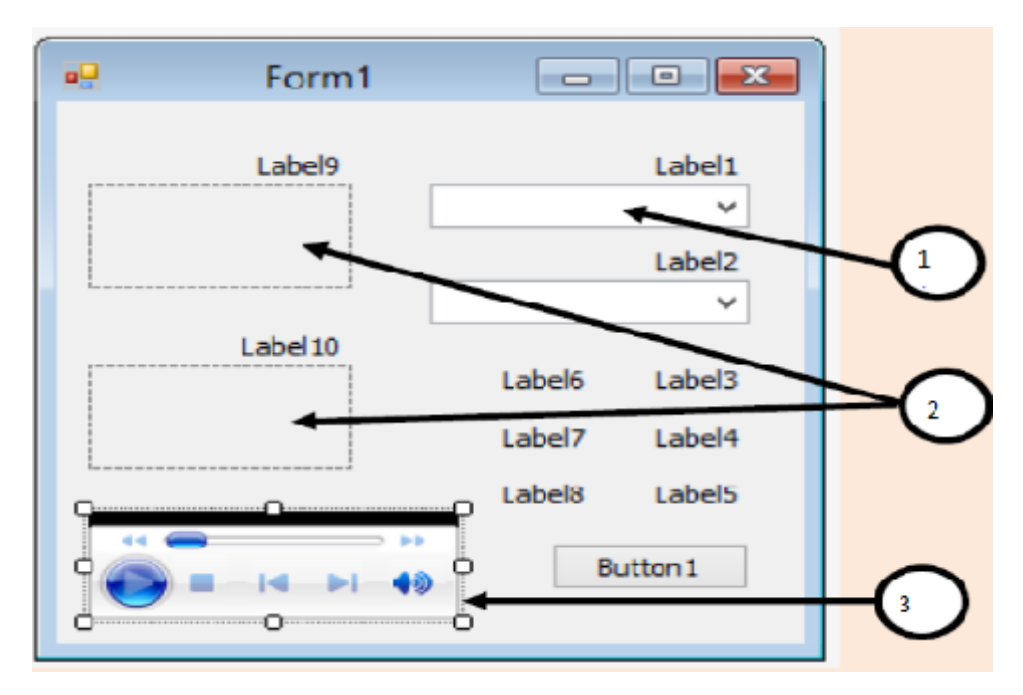

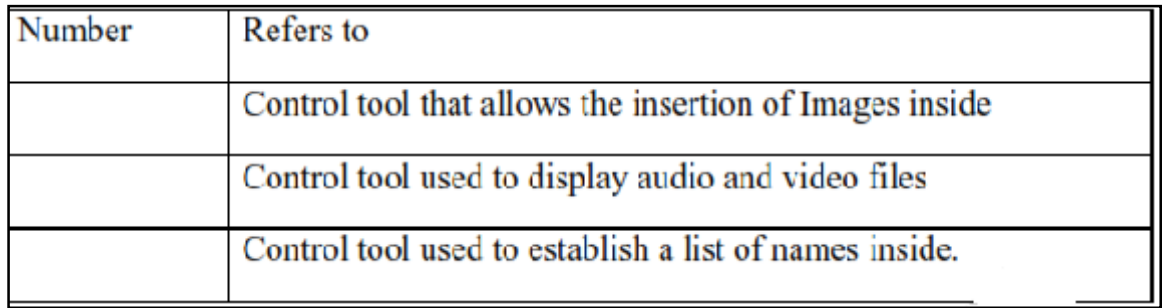